## CALUSOURCE **Collaborative Procurement**

#### **Adding Questionnaires and Questions**

Use the RFX event **Questionnaires** section you to ask questions of suppliers to help you decide on the best supplier to do business with.

#### **Creating Questionnaires and Questions**

- 1. Click **Create New Questionnaire**.
- 2. Type a brief title of your event in the **Questionnaire Name** field.
- 3. Type a more complete description of the product or service in the **Description** field.
- 4. Click the **+** icon to add a question. (Click this icon for each question you add.)
- 5. Type your question text in the **Question** field that displays after you click the **+** icon.
- 6. Click the boxes to make a question **Mandatory**, **Informative** and/or **Allow Suppliers to add attachments**.
- 7. Click the arrow to display all question types, then click on a question type to select it.
- 8. Some question types ask you to type in answer options.
- 9. Assign a score value to each answer option using a scale of 0 to 4.
- 10. Click the **+** icon to add more answer options.
- 11. You can assign a weight to mandatory questions.
- 12. Click the **Section** icon to organize your questions under sections. (Optional)
- 13. Complete the **Instruction** fields to provide instructions on how to respond to the questions in this section.

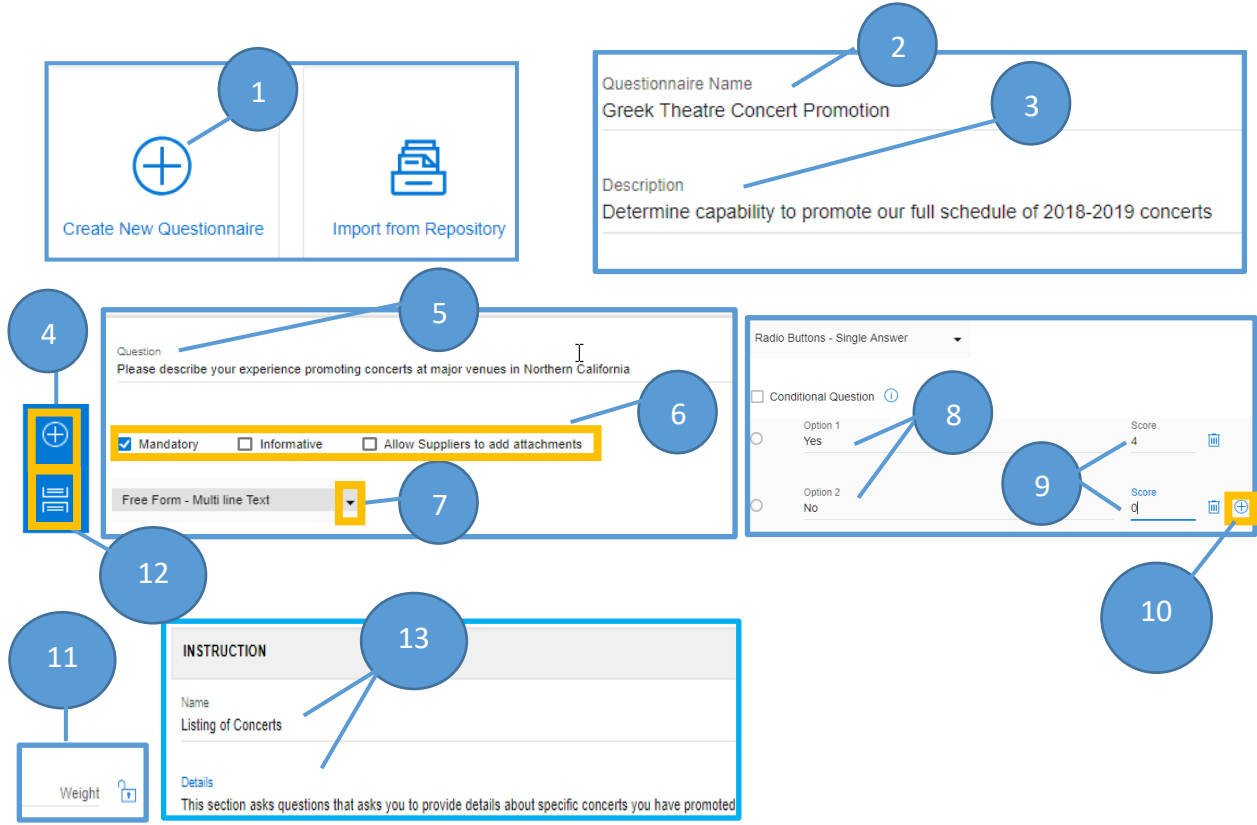

# CALUSOURCE **Collaborative Procurement**

- 14. Click **Save** periodically to save the questions you have entered,
- 15. Click **Done** when you are finished. This closes the questionnaire window and returns you to the same RFX document. **Note**: If your question weights do not equal 100, a message will display that

you will have to adjust the weights before publishing.

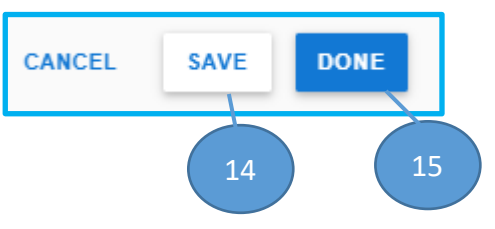

**(Continue to next page for additional instructions on adding conditional questions and importing questionnaires)**

# CALUSOURCE **Collaborative Procurement**

#### *Adding Conditional Questions*

*O*n occasion, you may need to create a question that has additional follow up questions that will display depending on how a supplier responds to the initial (parent) question. These follow up questions are called a "conditional questions". The "Conditional Question" check box will be greyed out until a parent question is created. Checking the Conditional Question checkbox allows you to connect a conditional question to a parent question.

1. Add the parent question using steps 4 through 9 in

Creating Questionnaires and Questions above**.**

**Note:** The parent question type must include answer options.

- 2. Add the conditional question using the same steps as described in step 1, then click the **Conditional Question** box. **Note:** There are no restrictions on the question type for conditional questions.
- 3. Use the drop down arrow in the **Select Question** field to select the parent question that will cause the conditional question you just created to display.
- 4. Select the specific question response to the parent question that will result in the conditional question being displayed.

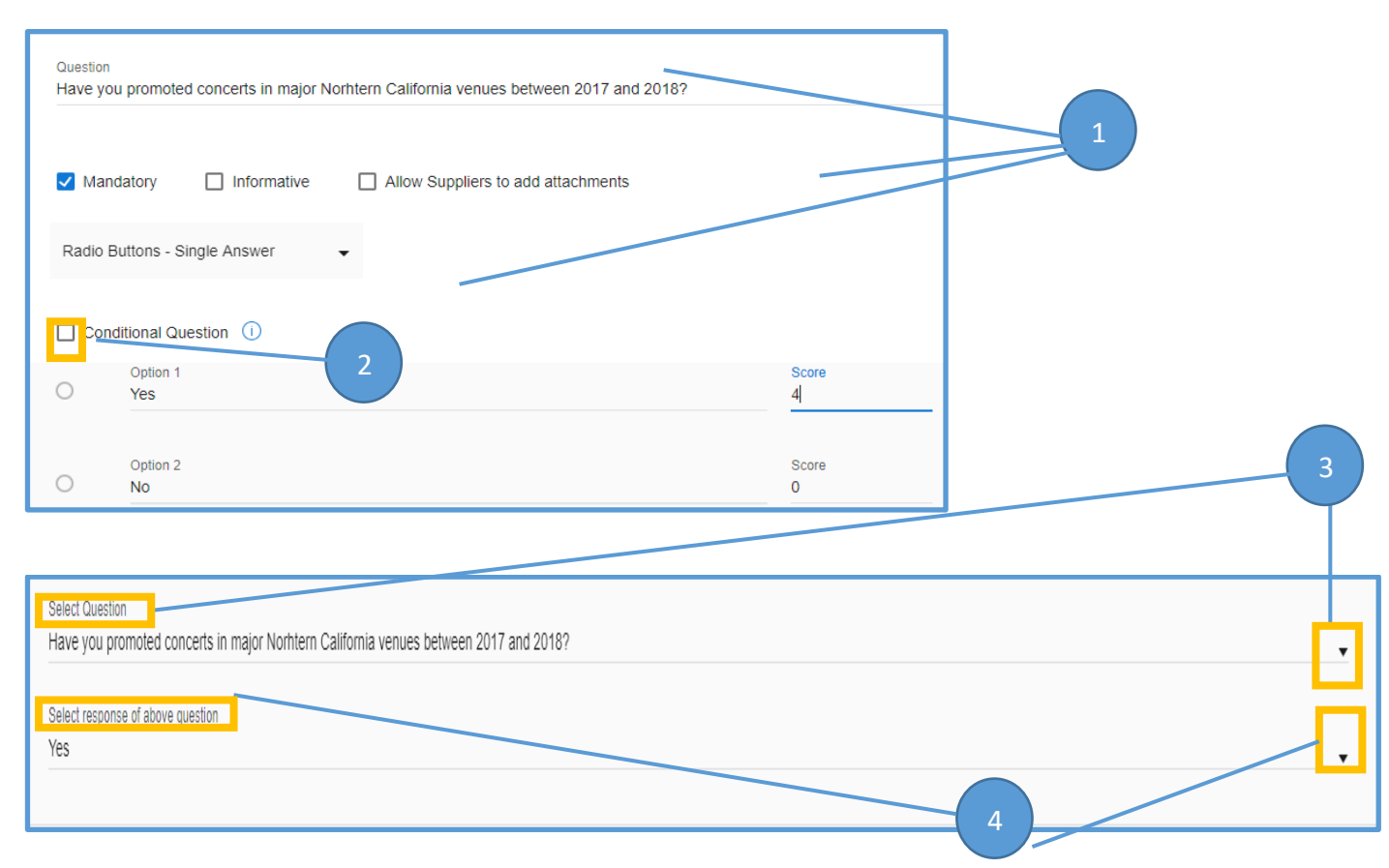

# CALUSOURCE **Collaborative Procurement**

#### *Importing a Questionnaire from the Repository*

*E An alternate approach is to import an existing CalUsource questionnaire from the repository to use as is or to edit.*

- *1. Click Import from Repository.*
- *2. Check the box of the questionnaire you want to import.*
- *3. Click Import.*

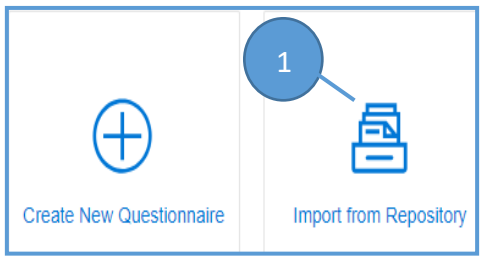

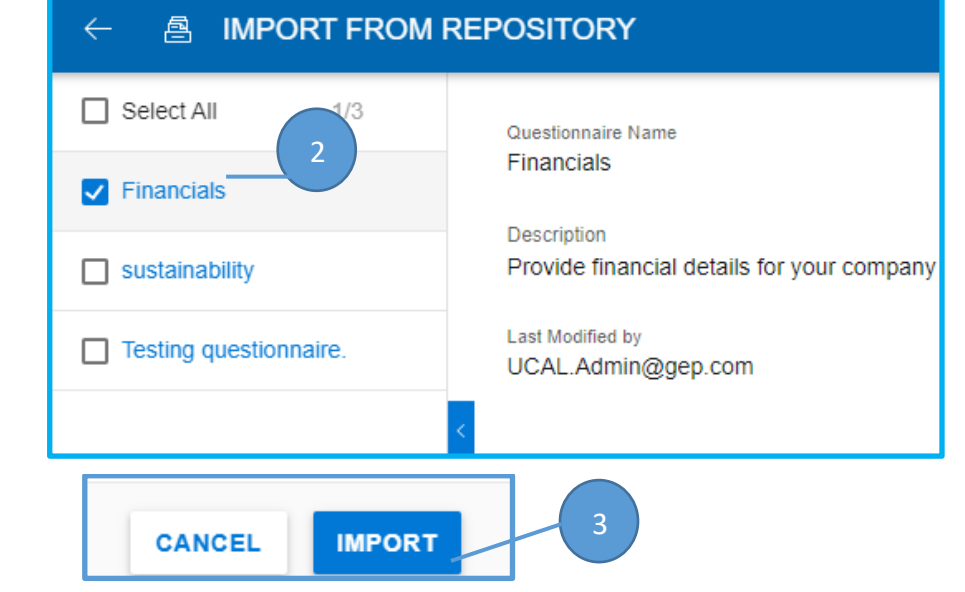